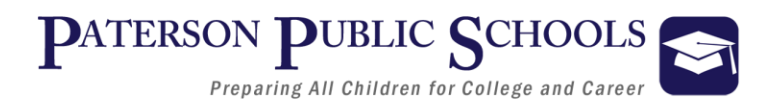

## **Department of Technology Helpdesk: 973 321-0905 Fax: 973 321-0901 helpdesk@paterson.k12.nj.us**

# **Instructions for Configuring Email on Apple Devices**

**Click on "Settings" on the Home screen.**

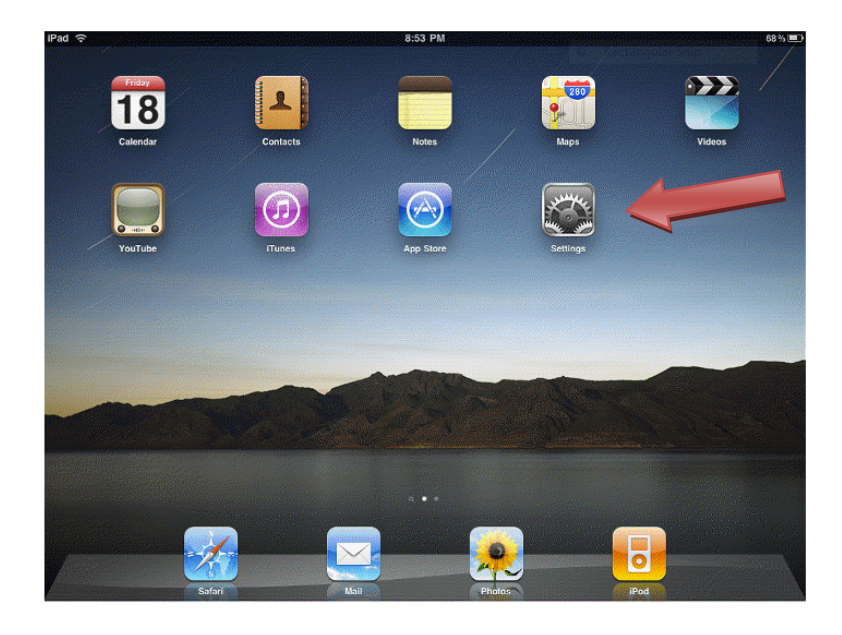

**Click on Mail, Contacts, Calendars**

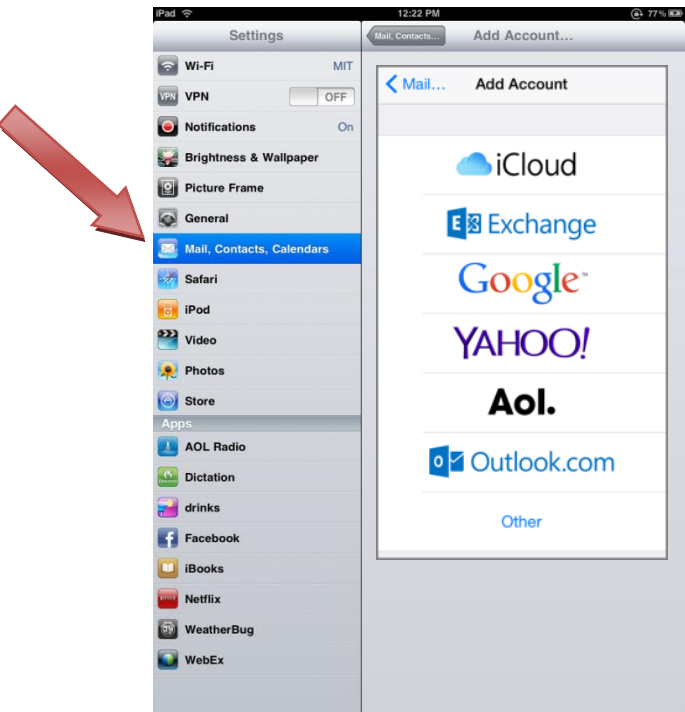

#### **Click on Add Account and select Exchange**

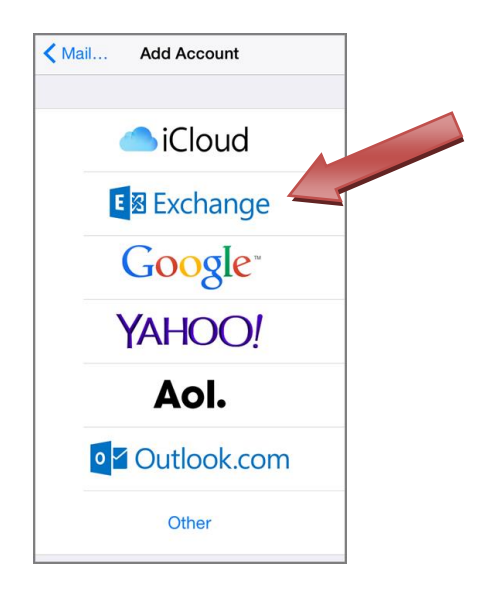

#### **Enter email address, password and tap Next**

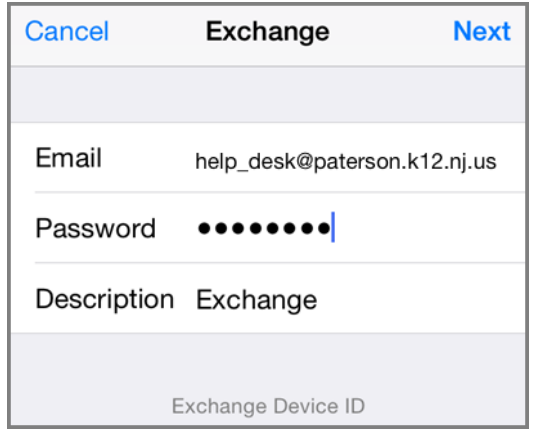

#### **Check marks will appear next to each line**

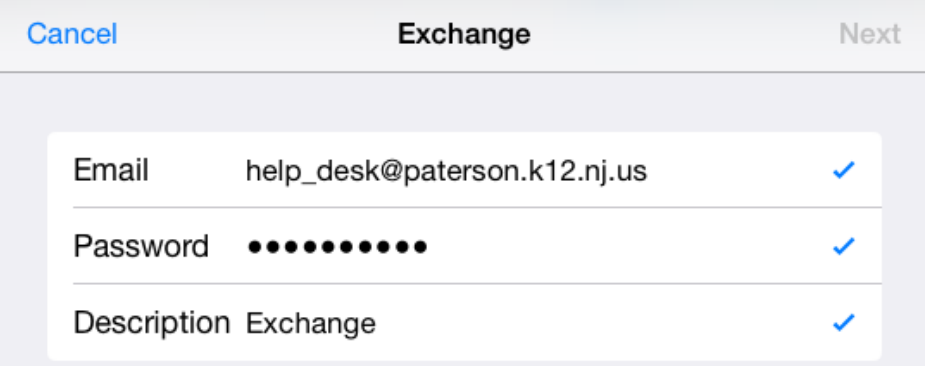

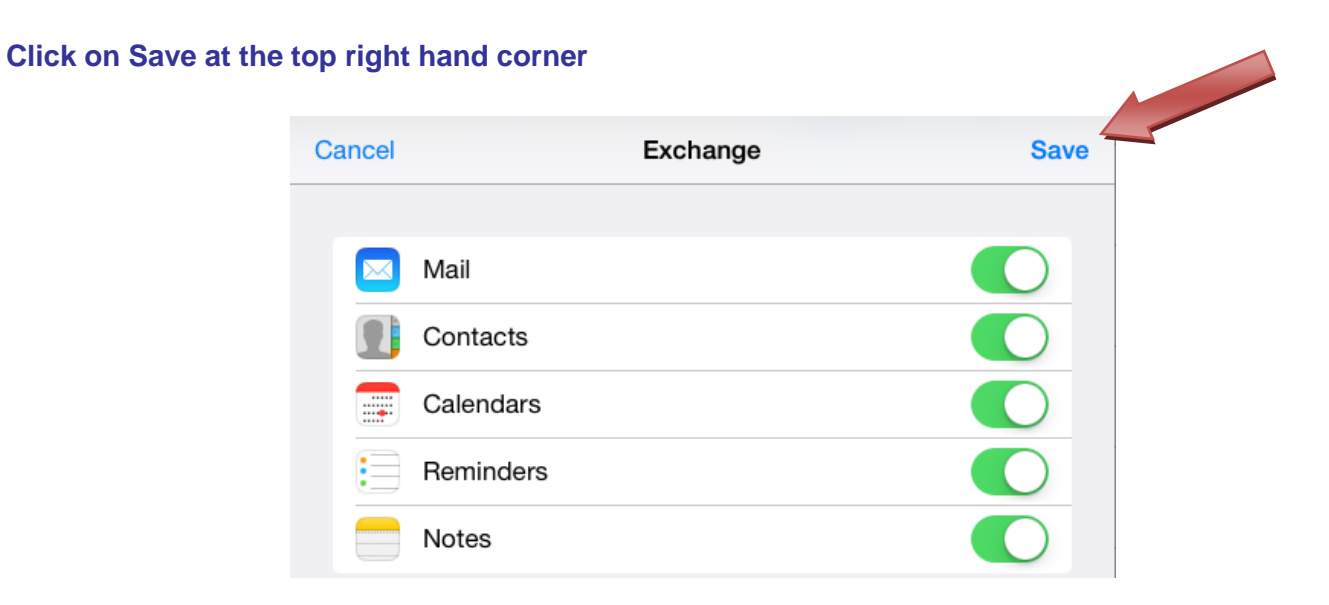

### **Go to the home screen and click on Mail icon to check your email**

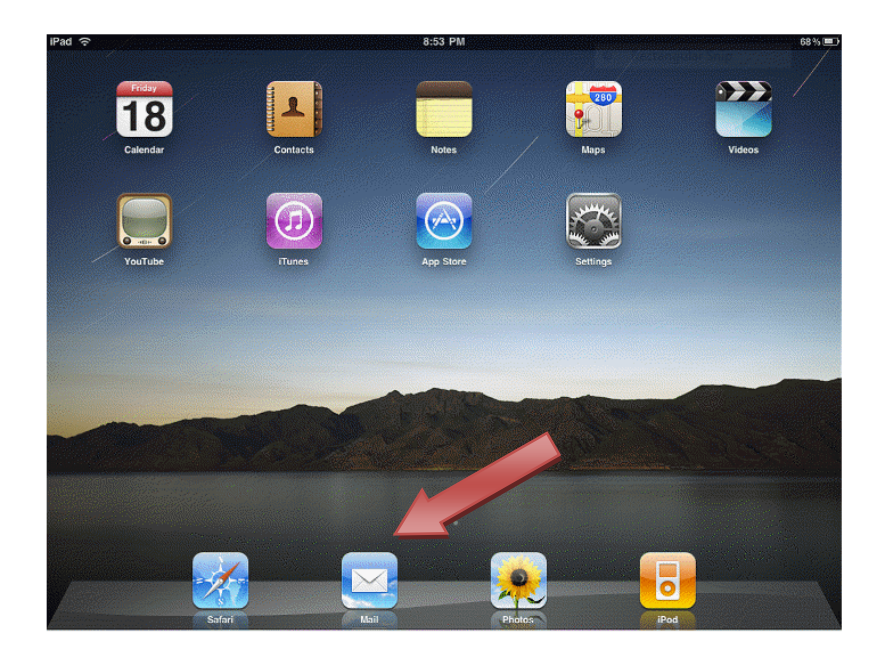